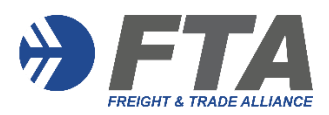

- **Step 1:** Clic[k HERE](https://wisetechacademy.com/organisation-login?org=fta) to go to the **[MYFTACPD](https://wisetechacademy.com/organisation-login?org=fta)** landing page.
- **Step 2:** Enter your existing "Username" which is the same as the old training platform previously provided.

If forgotten, click on **Trouble logging in** and either **Set or reset your password** or **Recover your username.** 

A reset link will be sent to your email.

Important Note:

Due to mitigation to a new platform, data security requires you to reset your password the first time you access the "MYFTACPD" training site. FTA no longer has access your password details.

If you misplace your Username and Password you will need to use the reset and recovery option going forward.

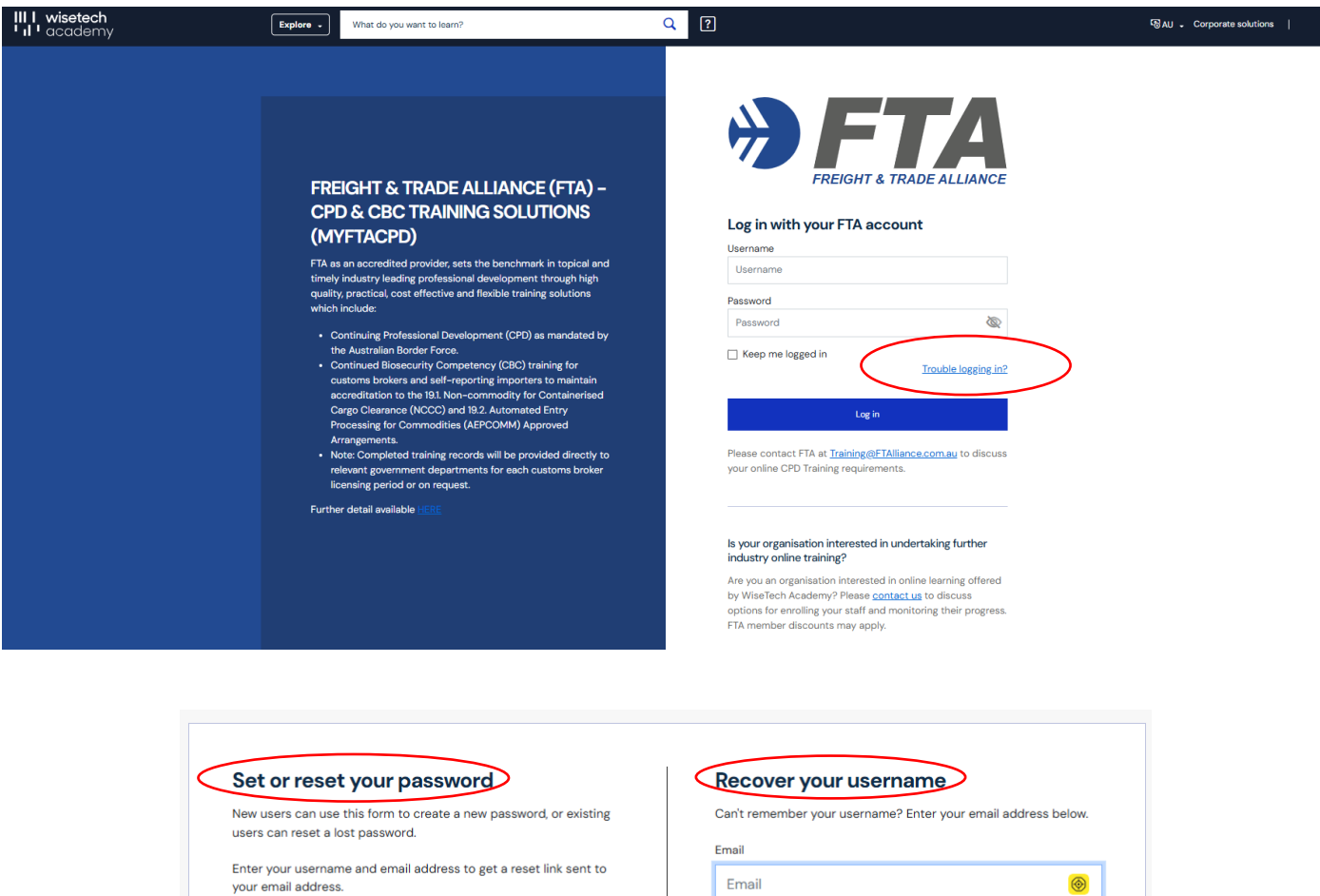

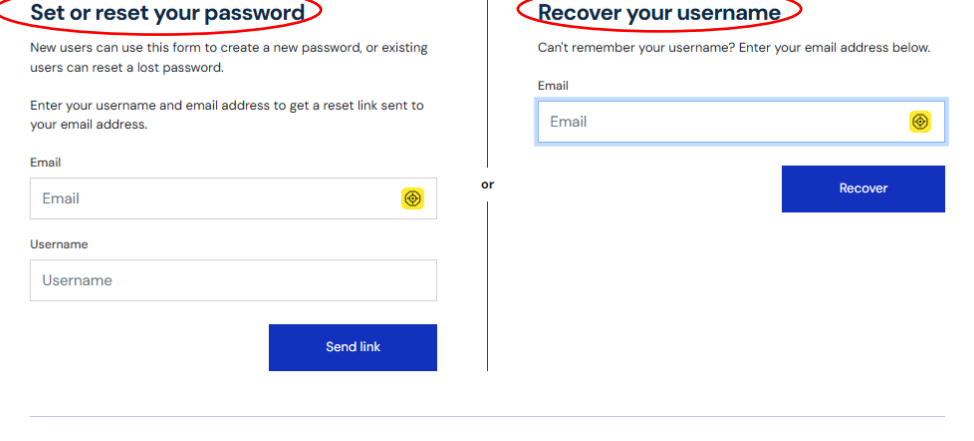